# YouTestMe

Defense Intelligence Agency

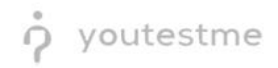

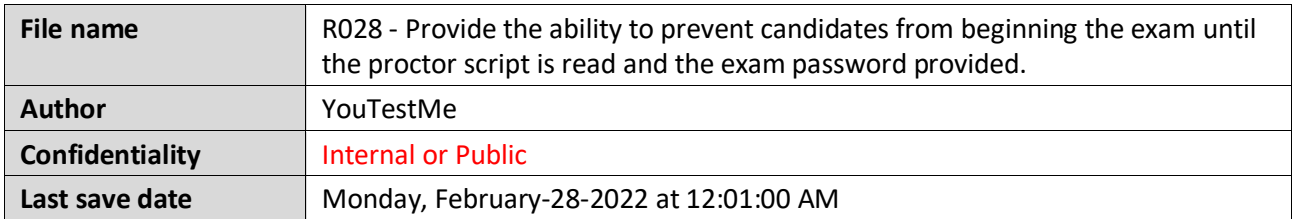

# **Table of Contents**

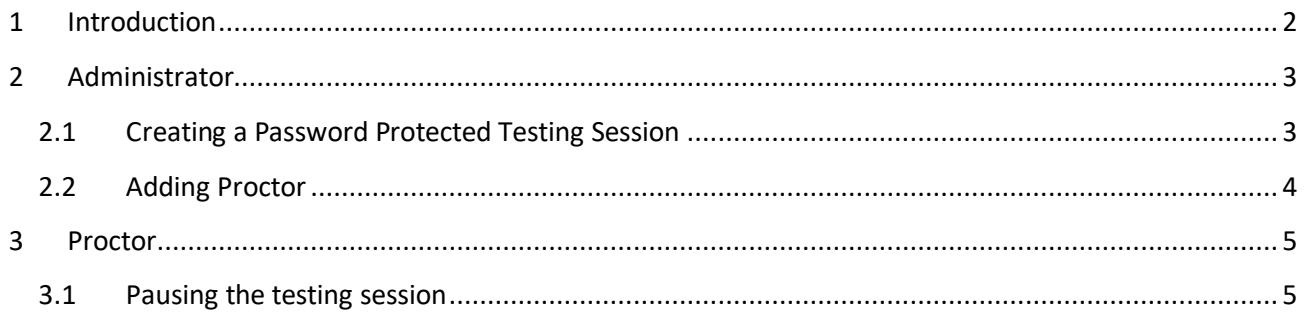

# <span id="page-1-0"></span>**1 Introduction**

This document's purpose is to explain the requirement R028 - Provide the ability to prevent candidates from beginning the exam until the proctor script is read and the exam password provided.

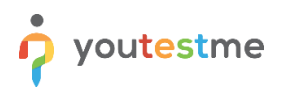

## <span id="page-2-0"></span>**2 Administrator**

#### <span id="page-2-1"></span>**2.1 Creating a Password Protected Testing Session**

Once you finish the test creation, you can create a password protected testing session by following:

- 1. Click on "New testing session".
- 2. Enable "Locked" option.
- 3. Enter "Session password".
- 4. Click "Save" button.

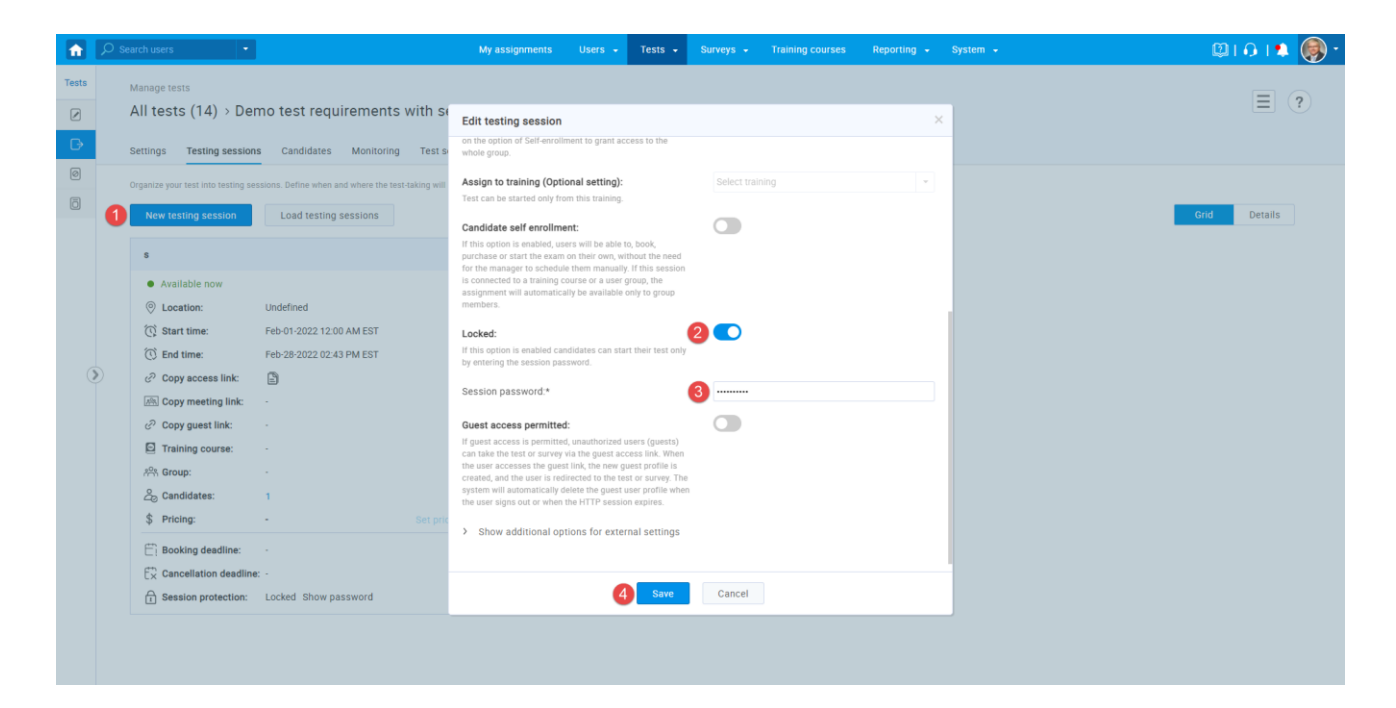

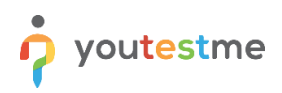

## <span id="page-3-0"></span>**2.2 Adding Proctor**

Proctors can monitor candidate progress on tests pause the test for candidates or prohibit candidates to take the exam. To add a proctor you should:

- 1. Navigate to "Proctors" tab.
- 2. Select the specific testing session from a drop-down.
- 3. Click "Assign proctors" button.
- 4. Select user.
- 5. Click "Confirm" button.

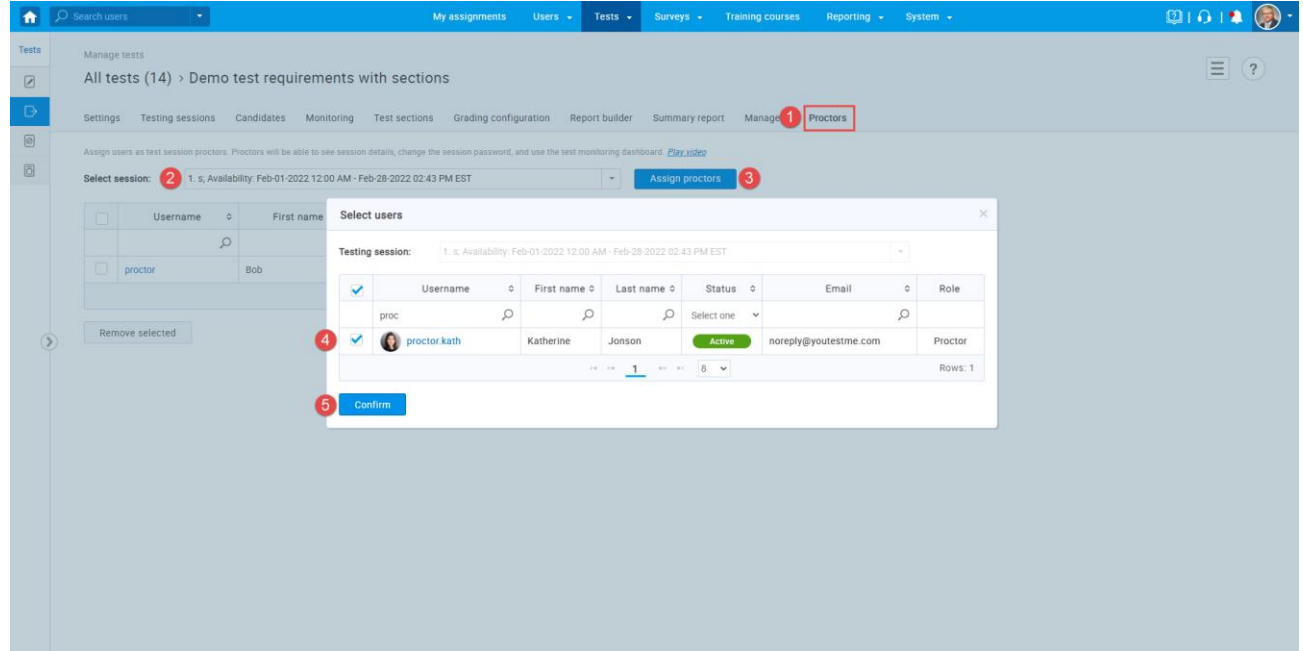

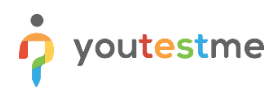

## <span id="page-4-0"></span>**3 Proctor**

#### <span id="page-4-1"></span>**3.1 Pausing the testing session**

Once the proctor is logged in, they should navigate to "Tests" and select "Manage tests".

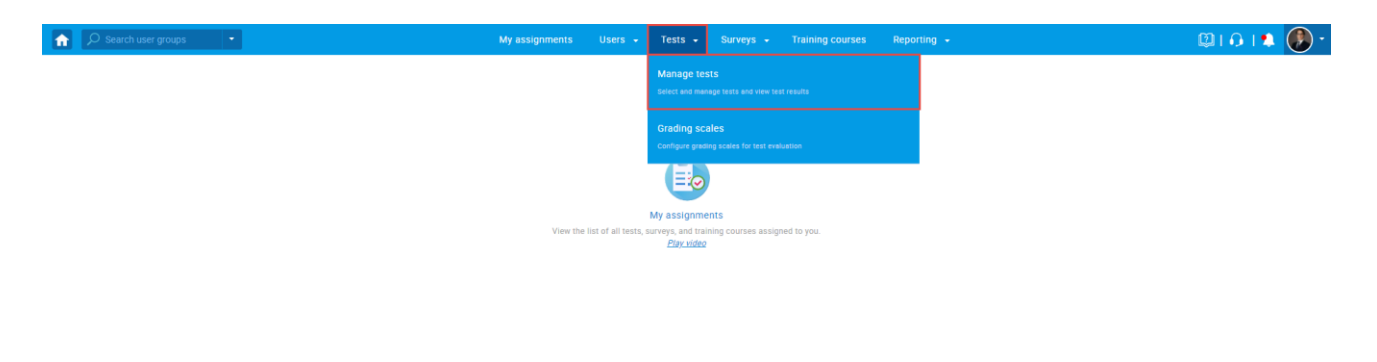

Click on the test name to open it.

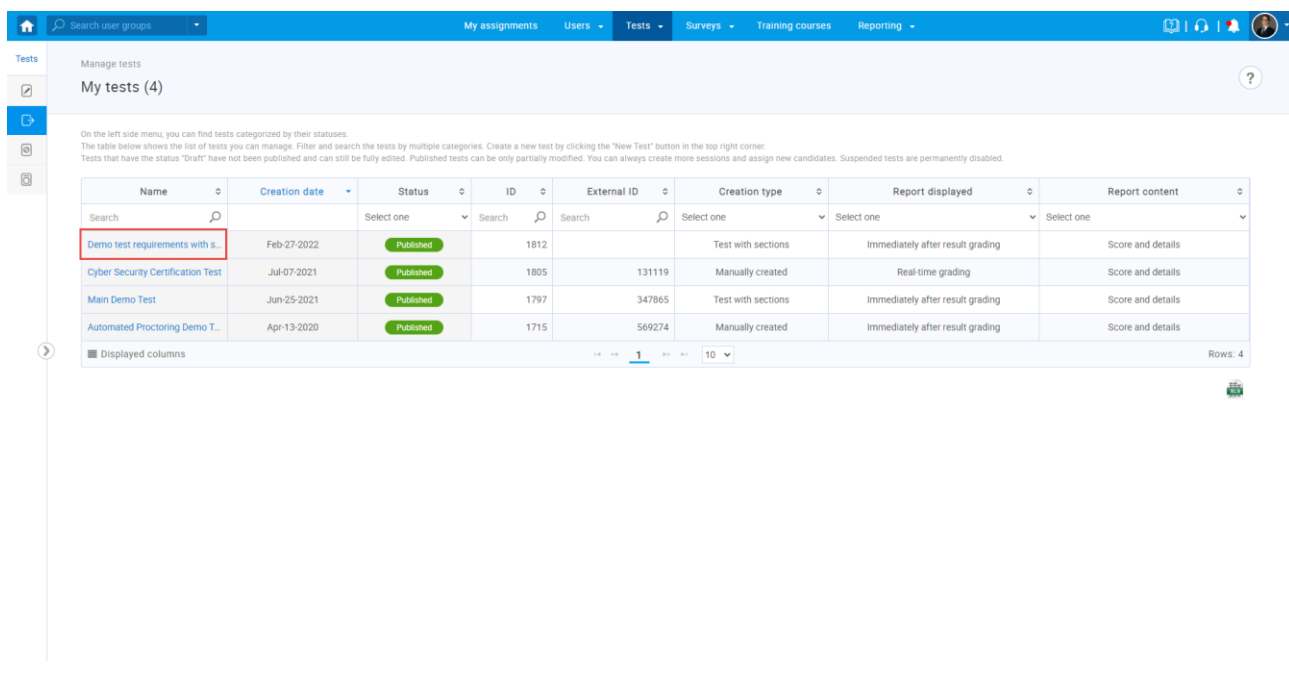

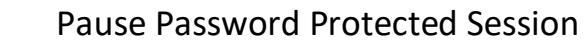

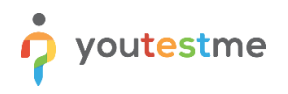

- 1. Click on "Monitoring" tab.
- 2. Click "Pause session" button.
- 3. Enter the message that will be displayed to candidate once the exam is started.
- 4. Click "Pause" button.

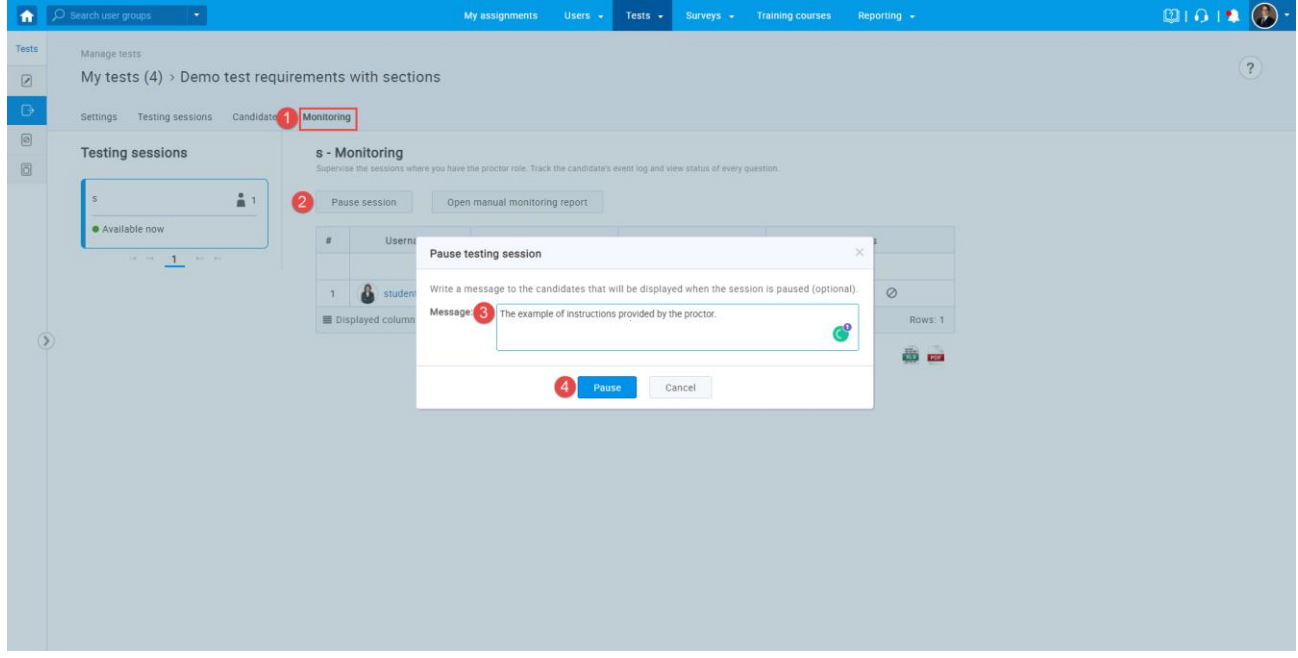